# **(열린배움터) 이용자 매뉴얼**

**디지털원패스**

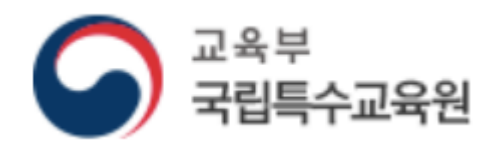

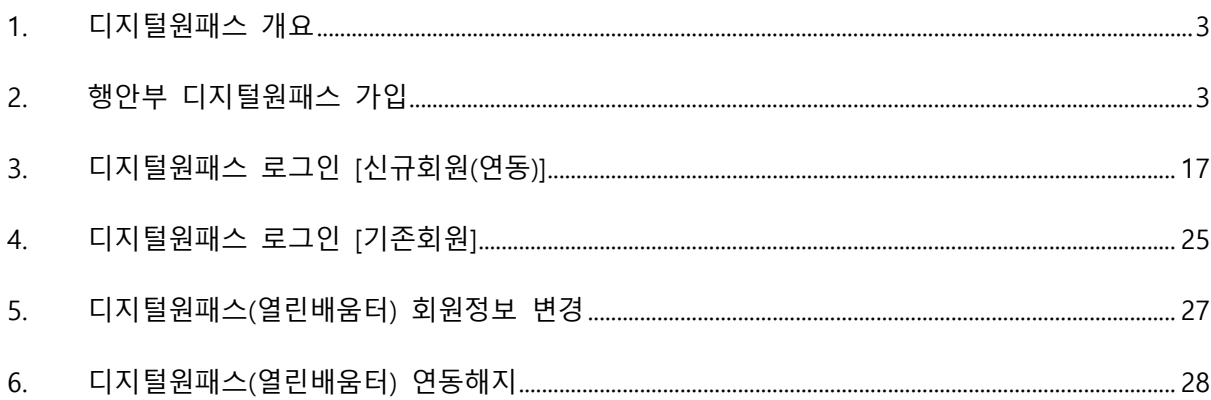

### <span id="page-2-0"></span>1. 디지털원패스 개요

- 하나의 아이디로 본인이 선택한 인증 수단을 사용하여 안전하고 편리하게 여러 전자 정 부 서비스를 이용할 수 있는 인증 서비스.
- 디지털원패스에서는 편리하게 전자정부 서비스를 이용할 수 있도록 모바일 인증(지문, 안면, 패턴, PIN, 공동인증서(지문)), 공동인증서(PC), SMS 등 다양한 간편 인증수단을 제공하고 있 습니다.

[디지털원패스 이용문의] 1533 - 3713 (월~금 9:00~18:00. 점심시간 12:00~13:00, 공휴일 제외)

#### <span id="page-2-1"></span>2. 행안부 디지털원패스 가입

- 1) 행안부 디지털원패스 가입 주소 : [https://www.onepass.go.kr](https://www.onepass.go.kr/)
- 2) 행안부 디지털원패스 가입 사이트 이동 후 회원가입 클릭

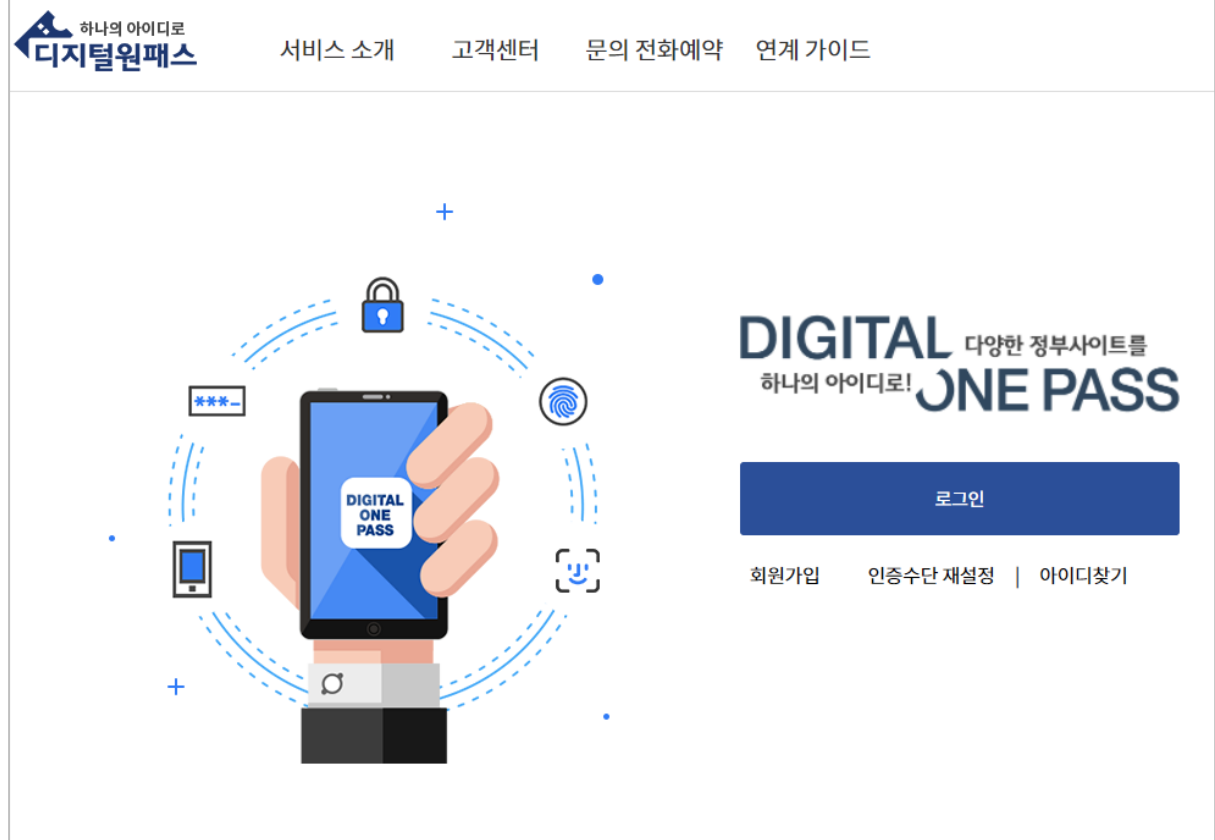

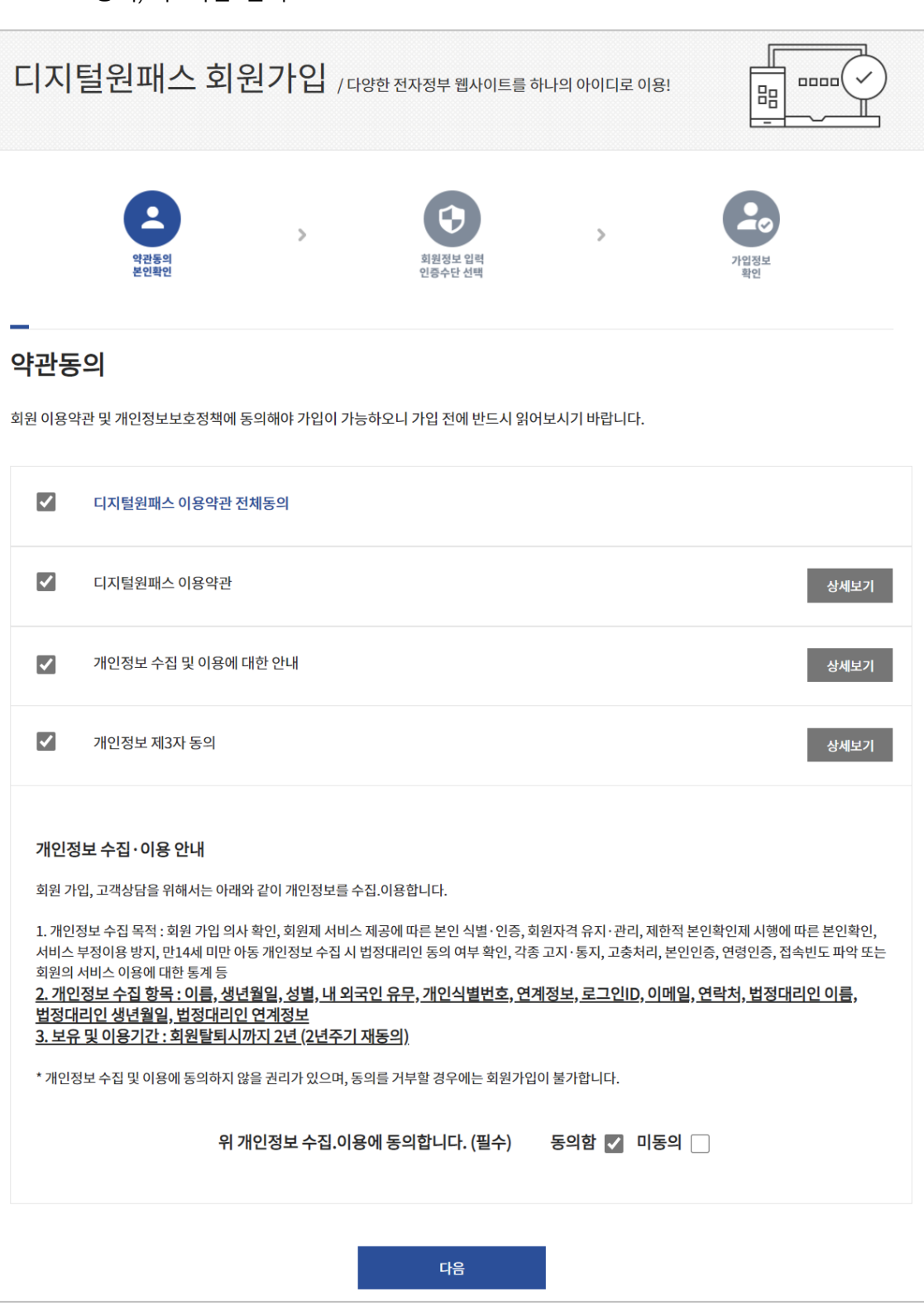

3) 행안부 디지털원패스 약관동의 및 개인정보 수집 · 이용 동의(14세미만 법정대리인 동의) 후 다음 클릭

- **4) 14세 미만 본인인증 및 법정대리인 본인인증**
	- ① 본인인증

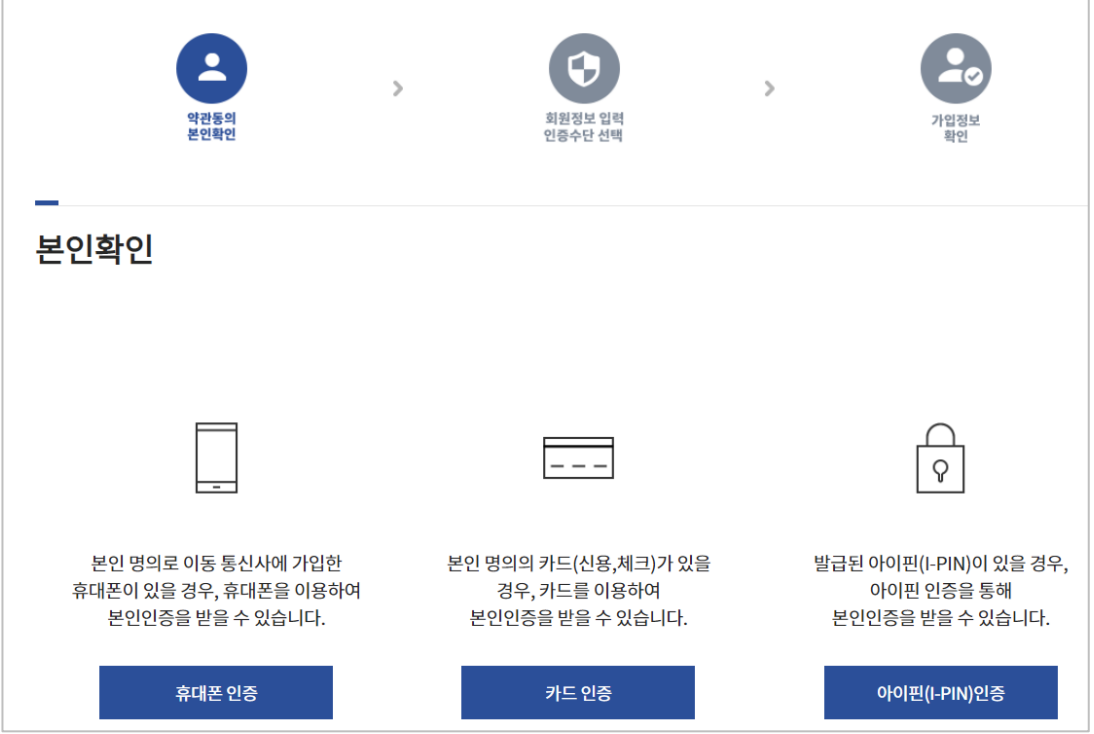

• 휴대폰 인증

본인 명의로 이동 통신사에 가입한 휴대폰이 있을 경우, 휴대폰을 이용하여 본인인증을 받을 수 있습니다.

• 카드 인증

본인 명의의 카드(신용,체크)가 있을 경우, 카드를 이용하여 본인인증을 받을 수 있습니다.

• 아이핀(I-PIN) 인증

발급된 아이핀(I-PIN)이 있을 경우, 아이핀 인증을 통해 본인인증을 받을 수 있습니다.

#### ② 법정대리인 본인인증 동의

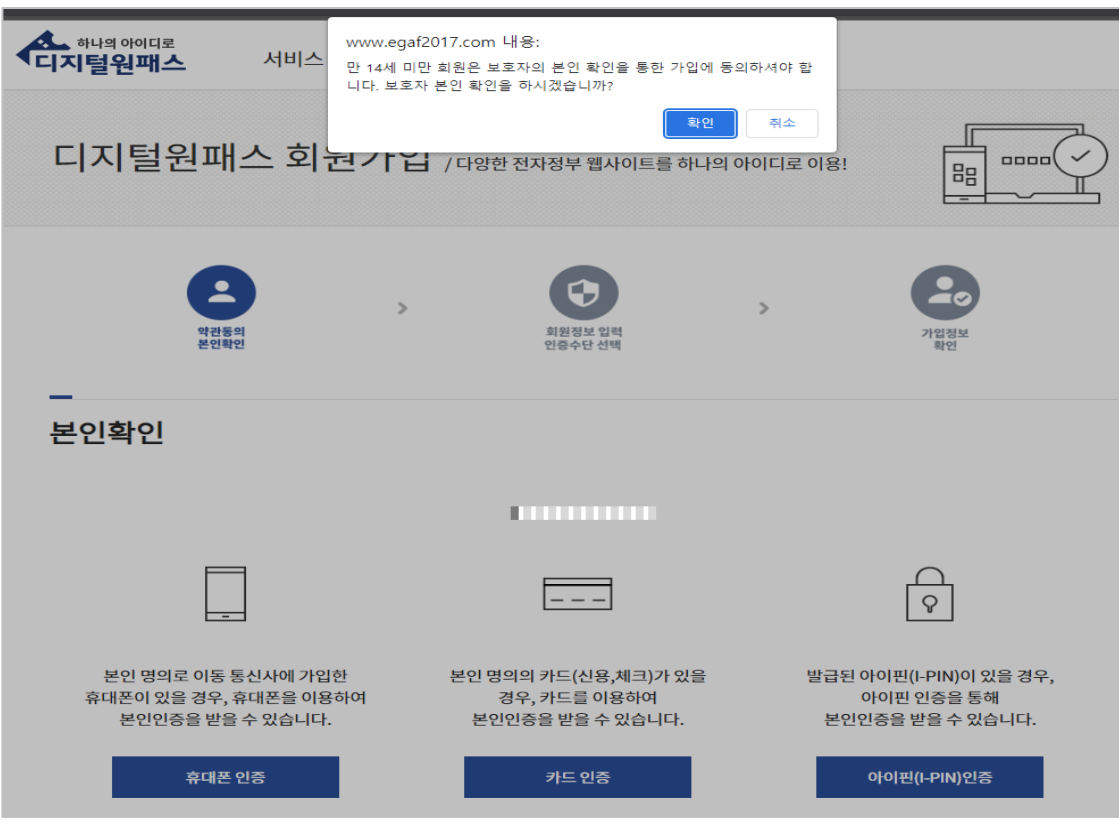

- 만 14세 미만 회원은 보호자의 본인 확인을 통한 가입에 동의하셔야 합니다.
- 보호자 동의를 위해 본인 확인 시 보호자의 본인인증이 필요합니다.

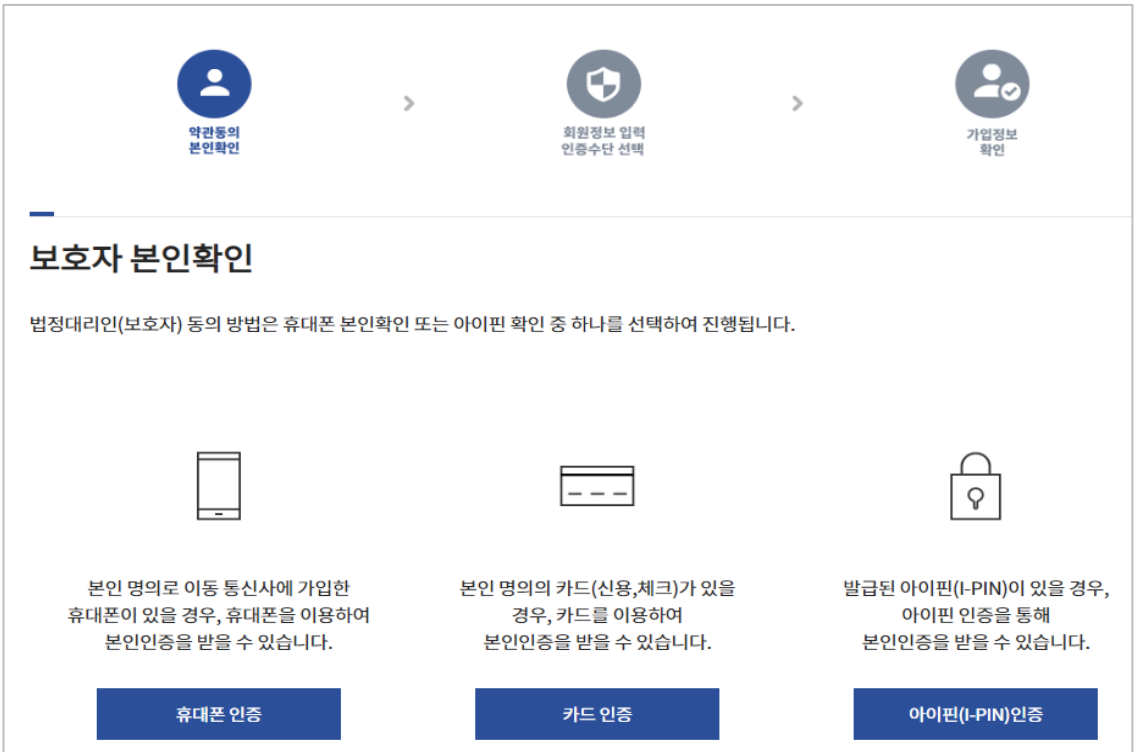

• 휴대폰 인증

본인 명의로 이동 통신사에 가입한 휴대폰이 있을 경우, 휴대폰을 이용하여 보호자 동의를 받을 수 있습니다.

• 카드 인증

본인 명의의 카드(신용,체크)가 있을 경우, 카드를 이용하여 보호자 동의를 받을 수 있습니다.

• 아이핀(I-PIN) 인증

발급된 아이핀(I-PIN)이 있을 경우, 아이핀 인증을 통해 보호자 동의를 받을 수 있습니다.

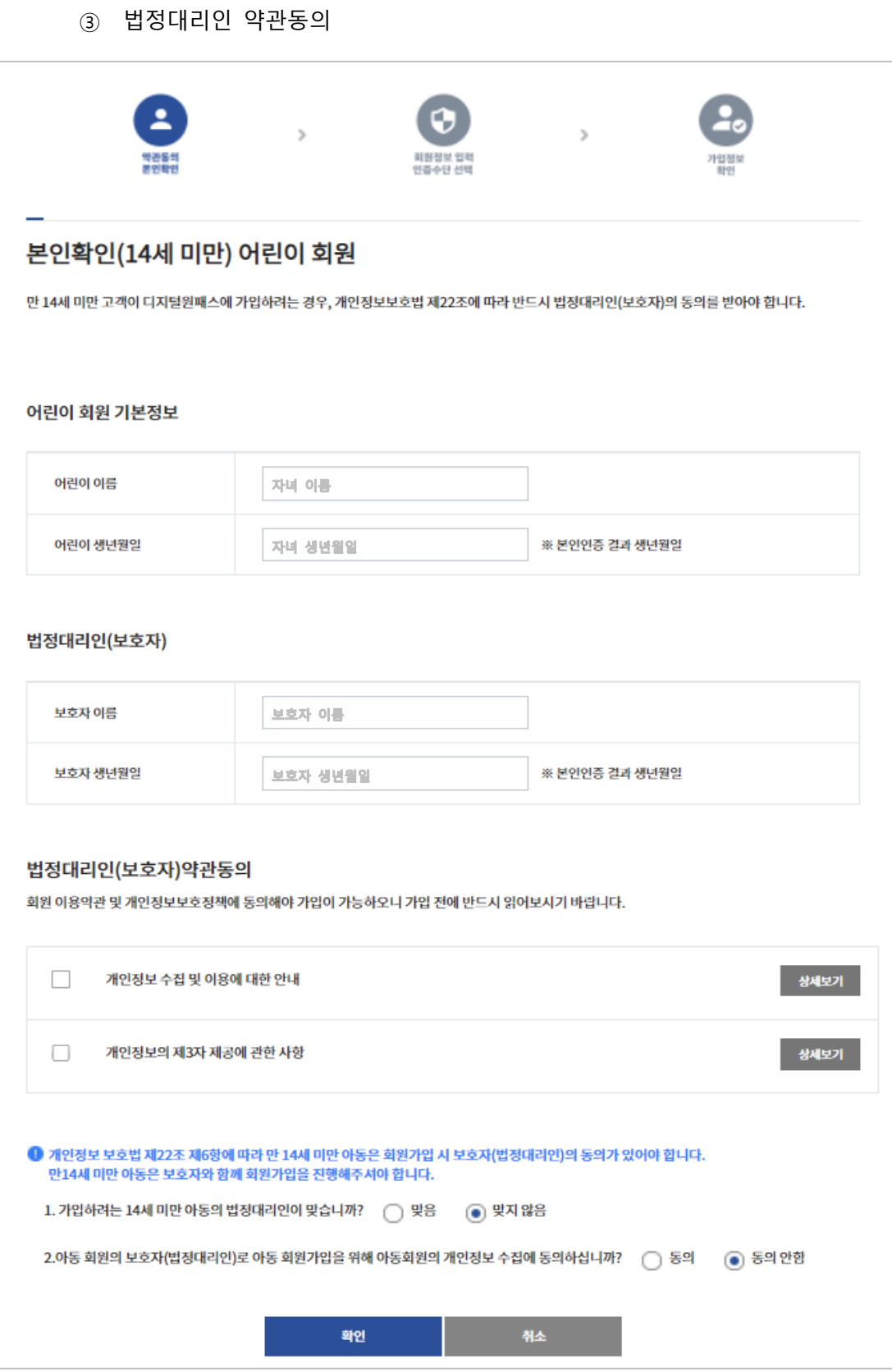

• 만 14세 미만 고객이 디지털원패스에 가입하려는 경우, 개인정보 보호법 제22조 6항에 따라 반드시 법정대리인(보호자)의 동의를 받아야 합니다.

④ 회원정보 입력

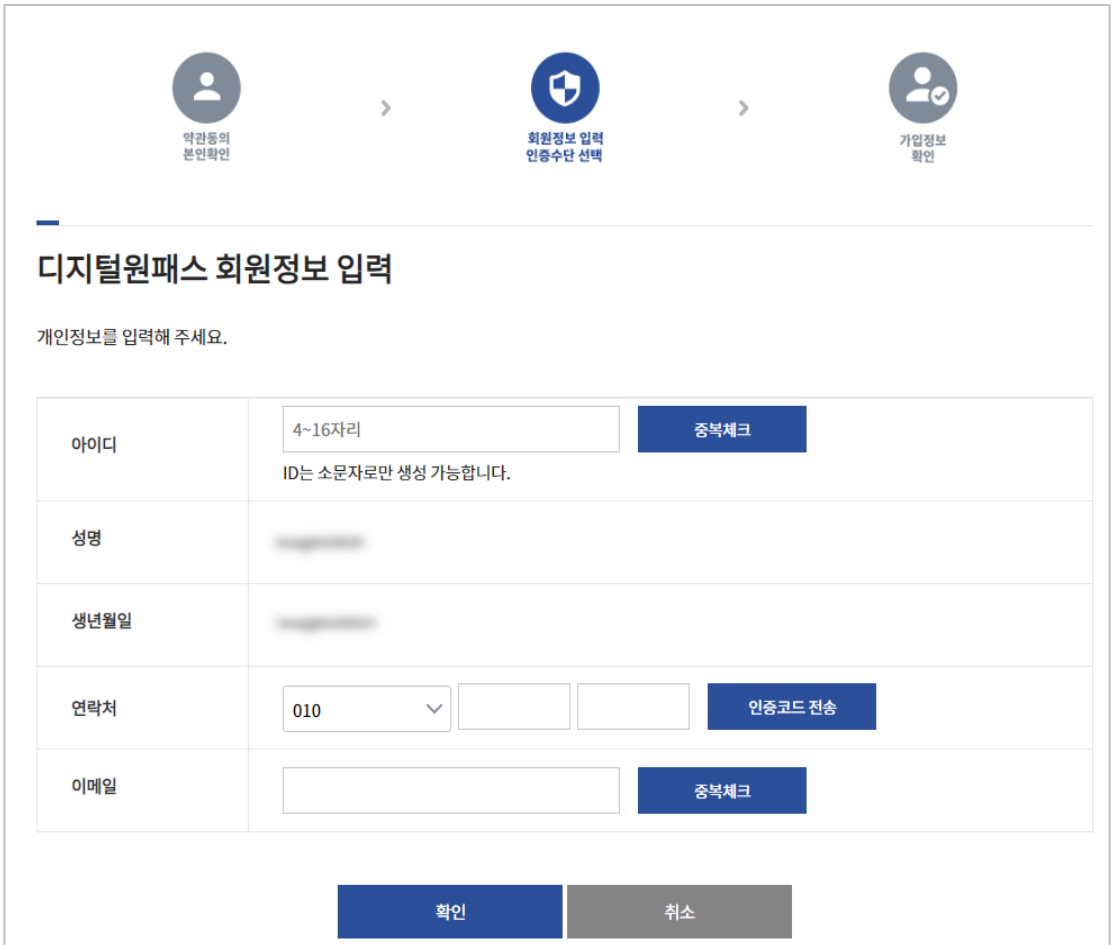

- 디지털원패스 회원가입을 위해 회원정보 입력이 필요합니다.
- 아이디는 4~16자리로 기입해주시고 소문자로만 생성이 가능합니다.
- 연락처 중복 방지를 위해 인증코드 전송을 클릭하여 문자로 인증코드를 받은 후 기입이 필요합니다.
- 아이디와 이메일 기입 후 중복 방지를 위한 중복체크 버튼을 눌러주세요.

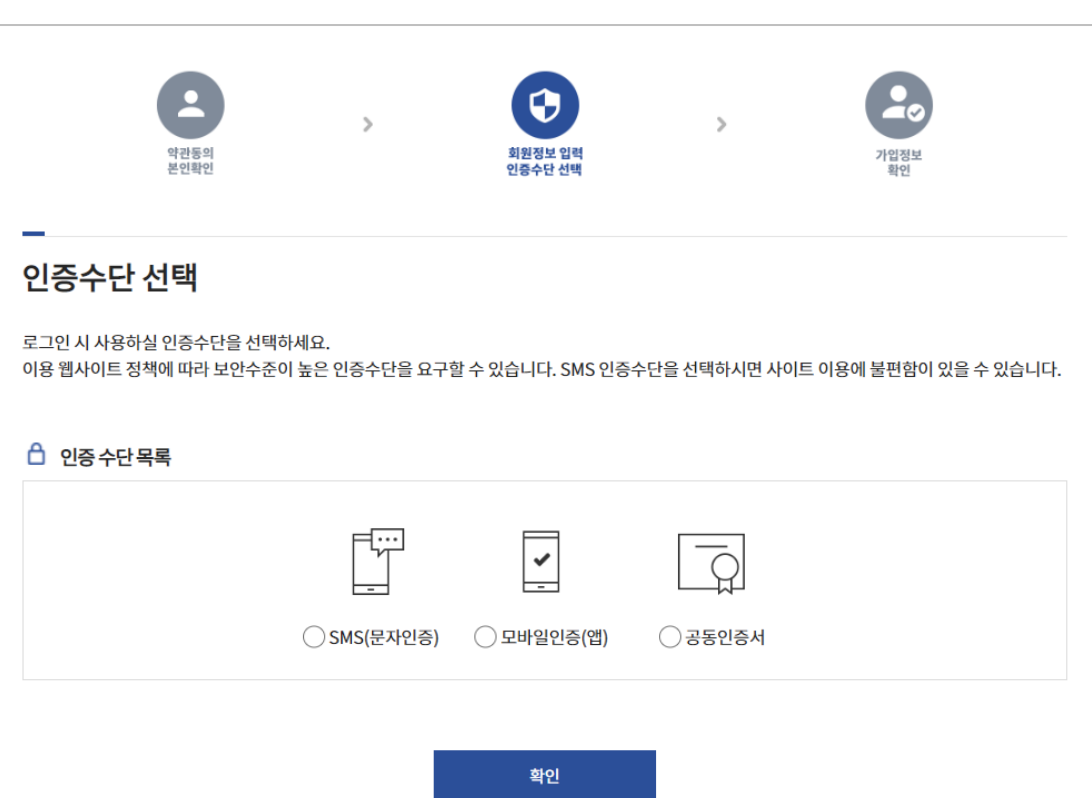

- 디지털원패스 로그인 시 2차 인증수단을 선택하세요.
- SMS(문자인증)

문자로 2차 인증이 진행됩니다.

⑤ 2차인증 수단 선택

• 모바일인증(앱)

디지털원패스 앱으로 2차 인증이 진행됩니다.

• 공동인증서 공동인증서로 2차 인증이 진행됩니다. ⑥ 회원가입 완료

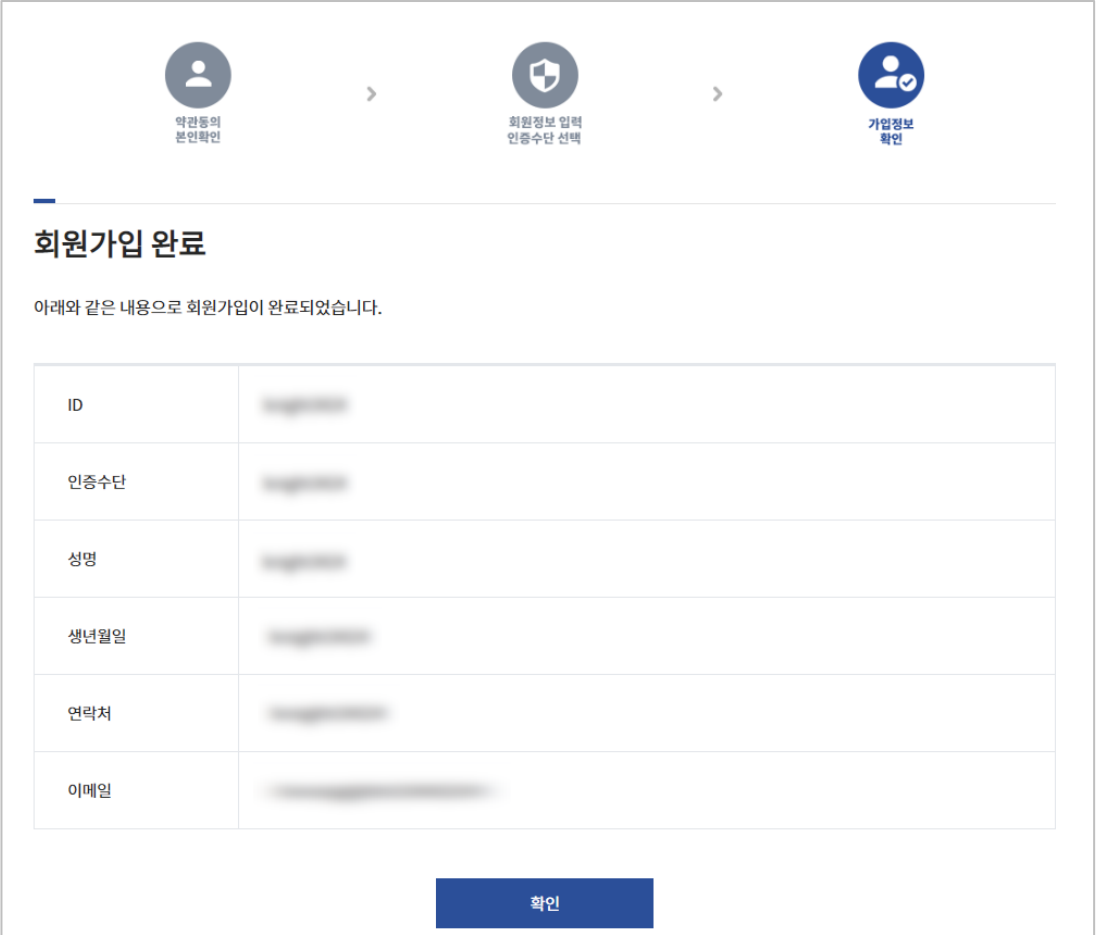

• 회원가입이 완료되면 가입시 기입한 내용들과 함께 회원가입 완료 페이지가 노출됩니다.

- **5) 14세 이상 본인인증**
	- ① 본인인증

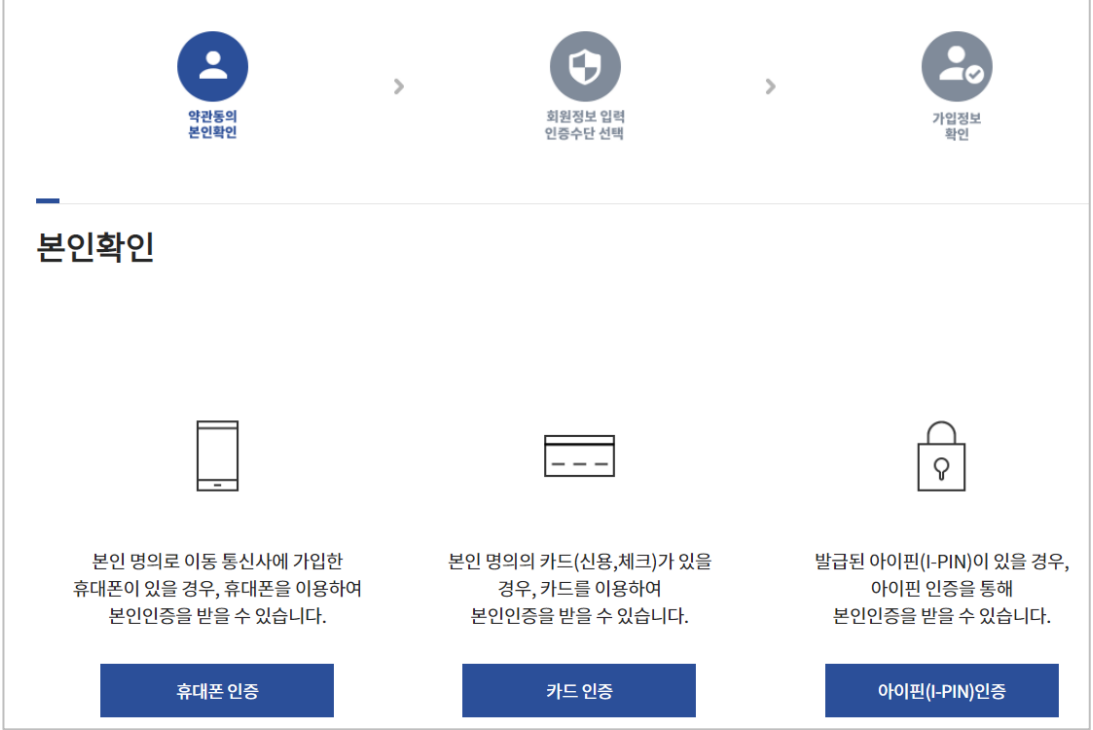

• 휴대폰 인증

본인 명의로 이동 통신사에 가입한 휴대폰이 있을 경우, 휴대폰을 이용하여 본인인증을 받을 수 있습니다.

• 카드 인증

본인 명의의 카드(신용,체크)가 있을 경우, 카드를 이용하여 본인인증을 받을 수 있습니다.

• 아이핀(I-PIN) 인증

발급된 아이핀(I-PIN)이 있을 경우, 아이핀 인증을 통해 본인인증을 받을 수 있습니다.

② 회원정보 입력

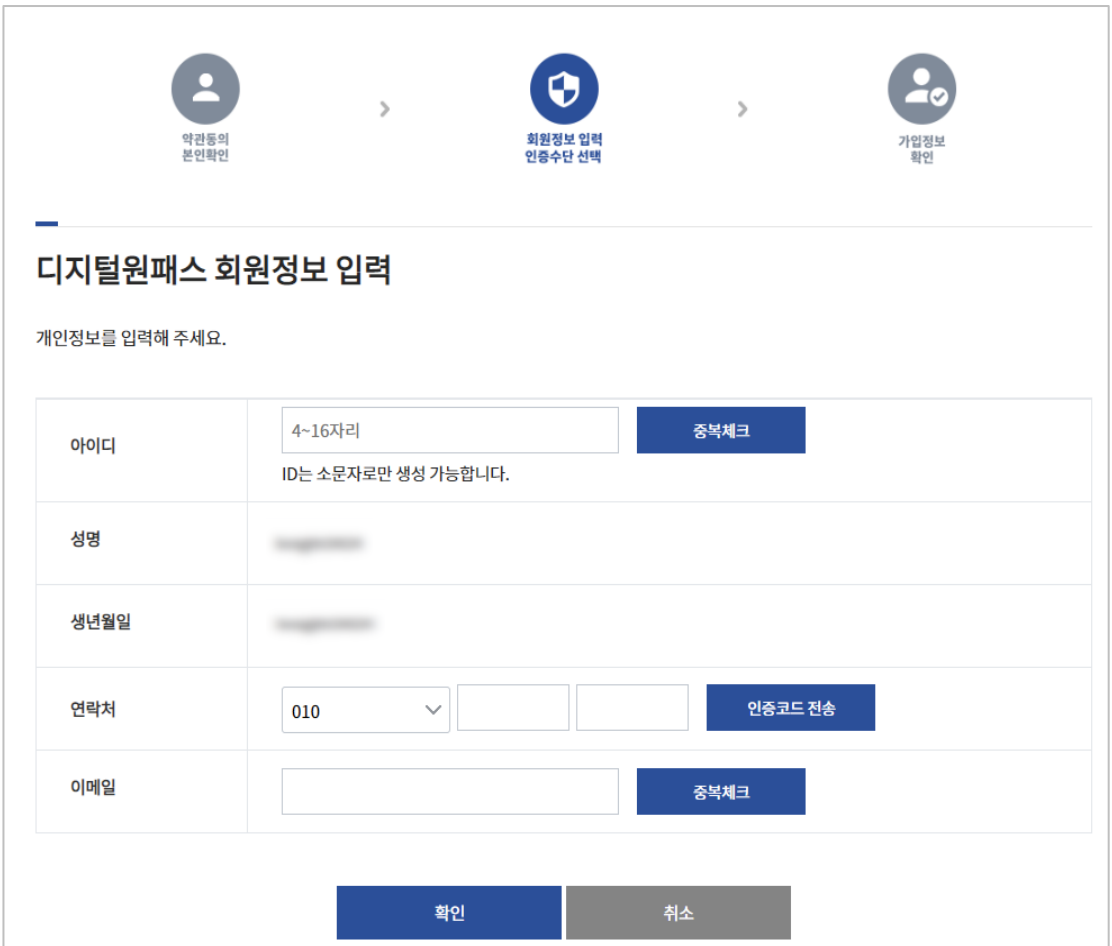

- 디지털원패스 회원가입을 위해 회원정보 입력이 필요합니다.
- 아이디는 4~16자리로 기입해주시고 소문자로만 생성이 가능합니다.
- 연락처 중복 방지를 위해 인증코드 전송을 클릭하여 문자로 인증코드를 받은 후 기입이 필요합니다.
- 아이디와 이메일 기입 후 중복 방지를 위한 중복체크 버튼을 눌러주세요.

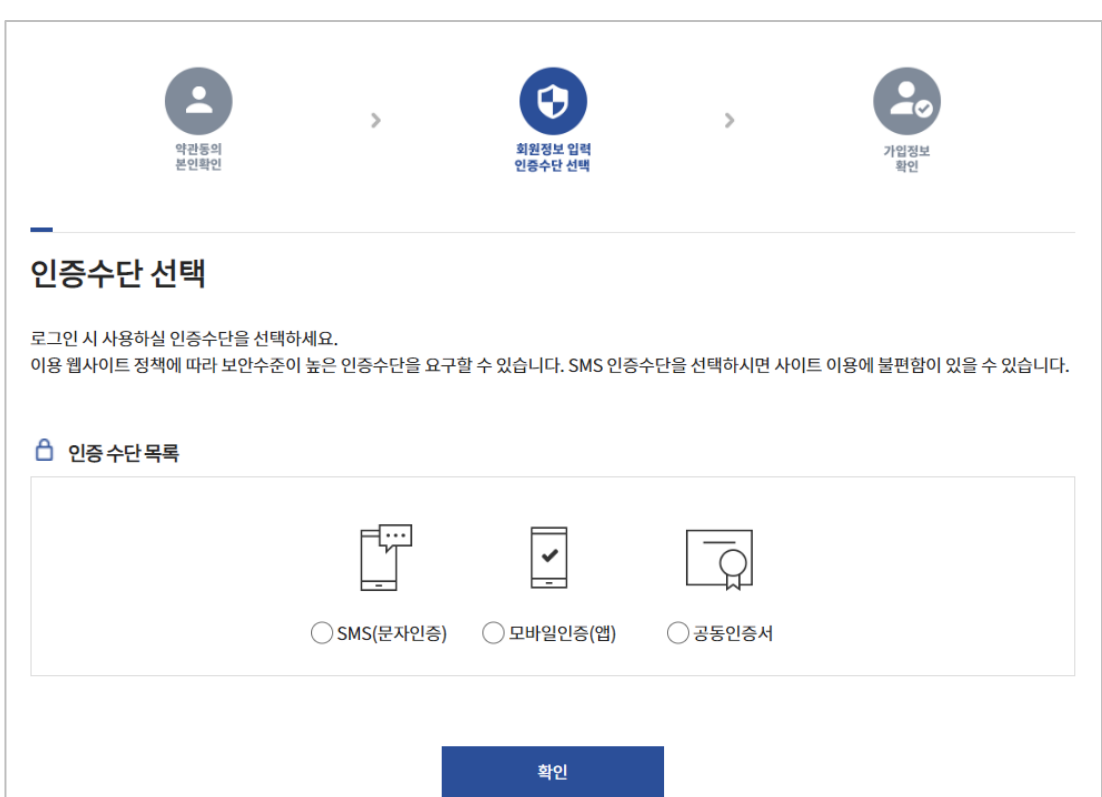

- 디지털원패스 로그인 시 2차 인증수단을 선택하세요.
- SMS(문자인증)

문자로 2차 인증이 진행됩니다.

③ 2차인증 수단 선택

• 모바일인증(앱)

디지털원패스 앱으로 2차 인증이 진행됩니다.

• 공동인증서 공동인증서로 2차 인증이 진행됩니다. ④ 회원가입 완료

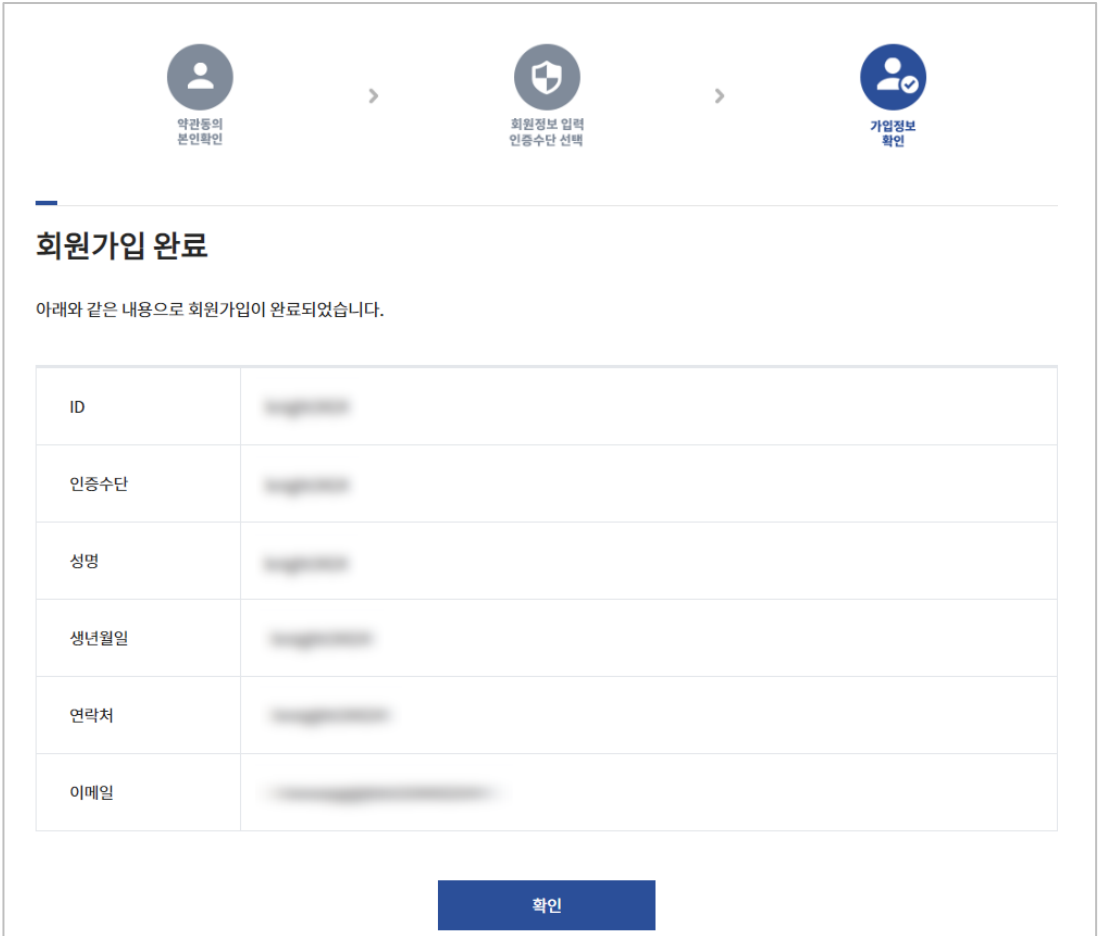

• 회원가입이 완료되면 가입시 기입한 내용들과 함께 회원가입 완료 페이지가 노출됩니다.

- <span id="page-16-0"></span>3. 디지털원패스 로그인 [신규회원(연동)]
- 1) 열린배움터(https://class.nise.go.kr) 메인 화면으로 이동합니다.

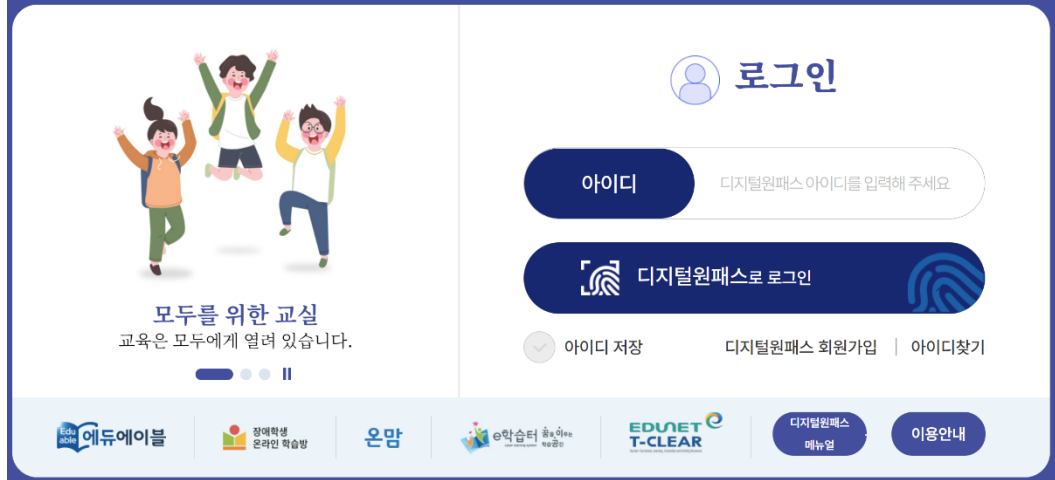

- 2) 디지털원패스에 가입한 아이디를 입력 후 '디지털원패스로 로그인' 클릭
- 3) 로그인 후 본인인증이 필요합니다. 휴대폰 인증과, 아이폰 본인인증을 할 수 있습니다.

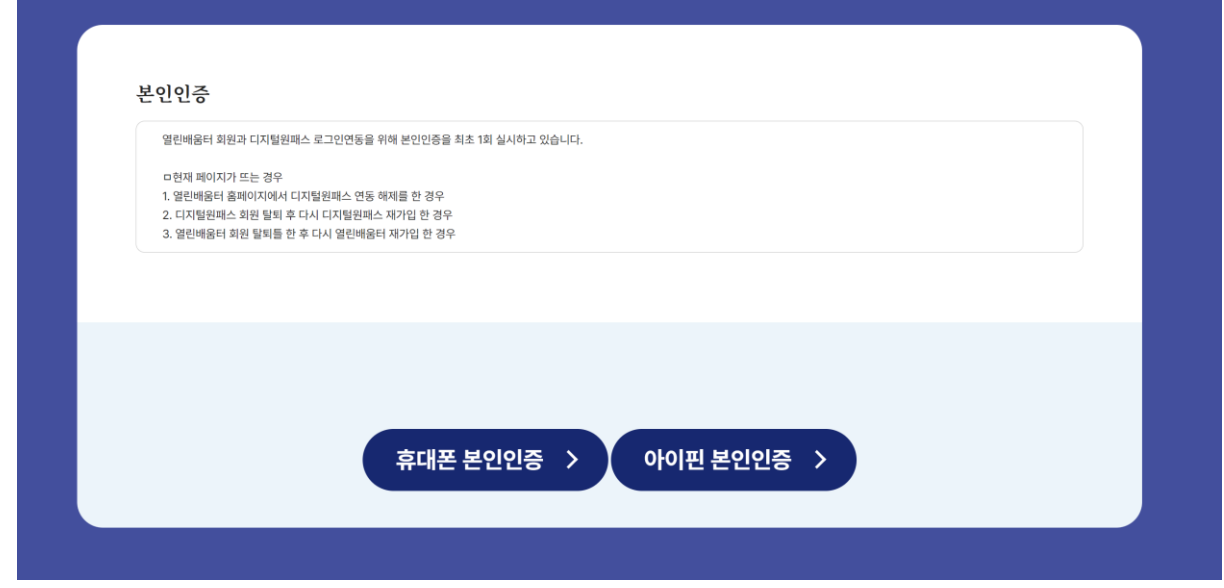

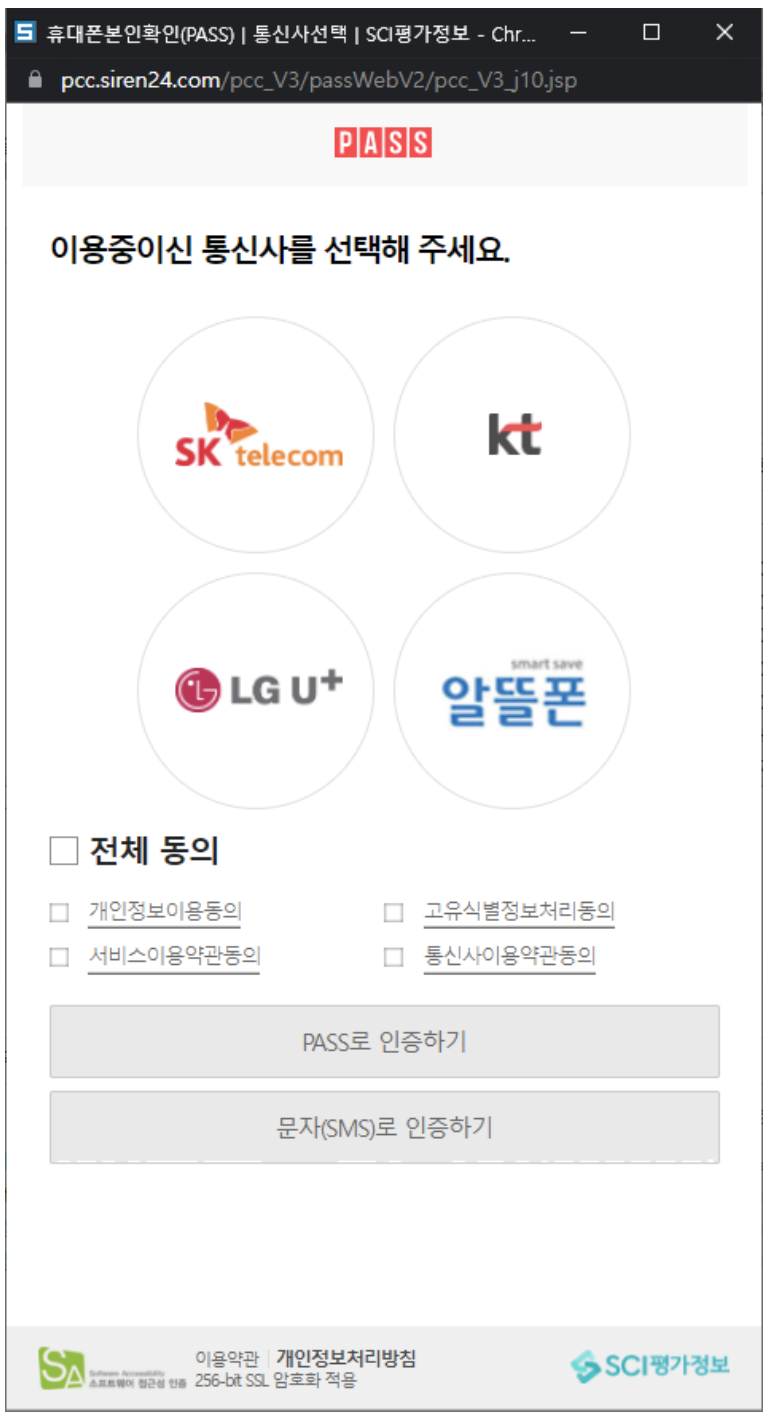

4) 휴대폰 본인인증

휴대폰 본인인증 팝업이 뜨며, 소지한 휴대전화 인증으로 본인인증을 할 수 있습니다.

5) 아이핀 본인인증

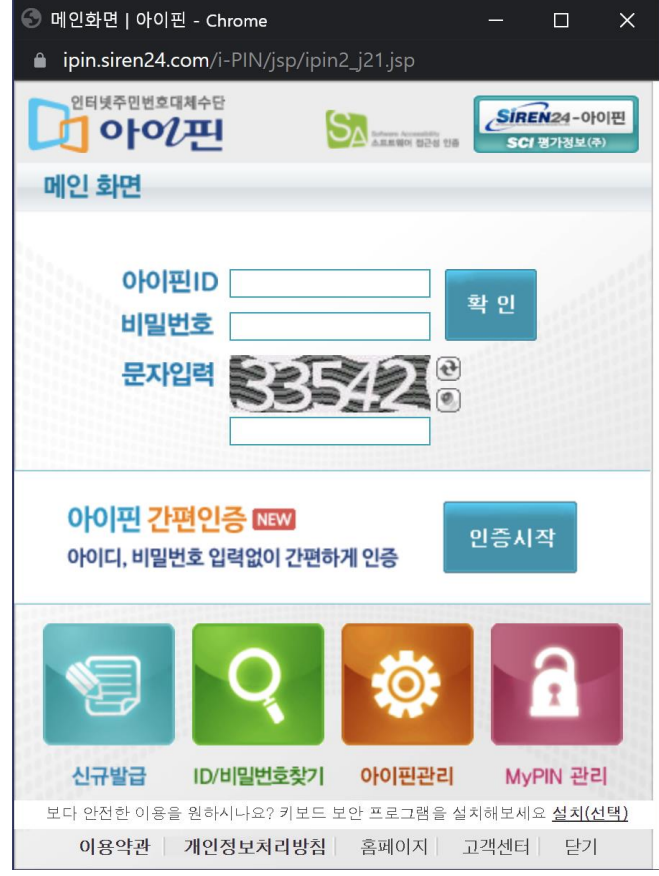

아이핀 본인인증 팝업이 뜨며, 아이핀에 가입된 ID 로 본인인증을 할 수 있습니다.

6) 본인인증 완료 후 디지털원패스의 정보제공 동의를 합니다.

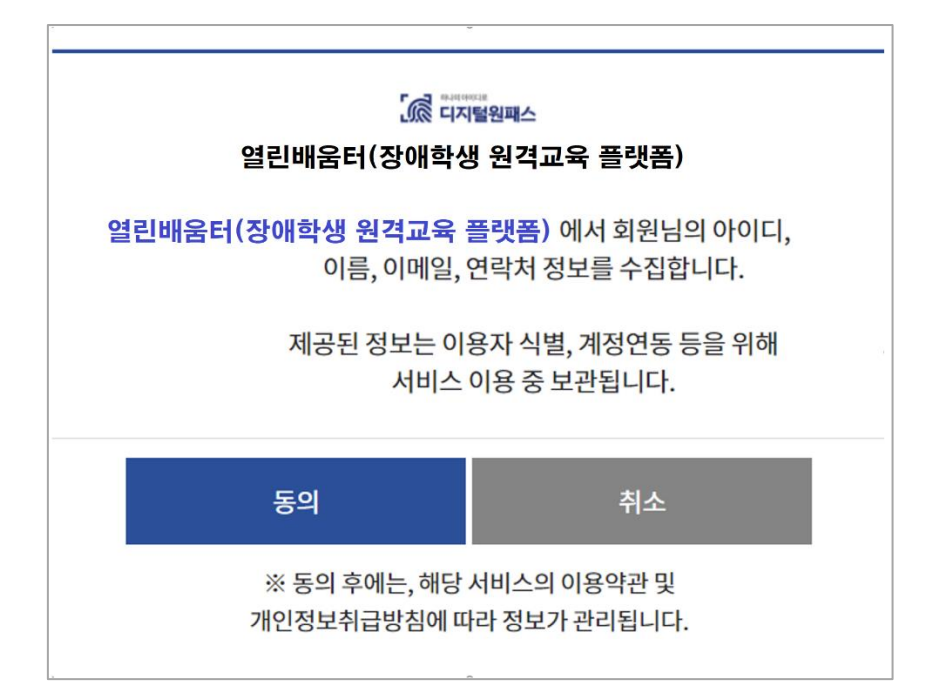

7) 이용약관 동의 및 회원연동구분 선택 후 연동 양식 화면으로 이동합니다.

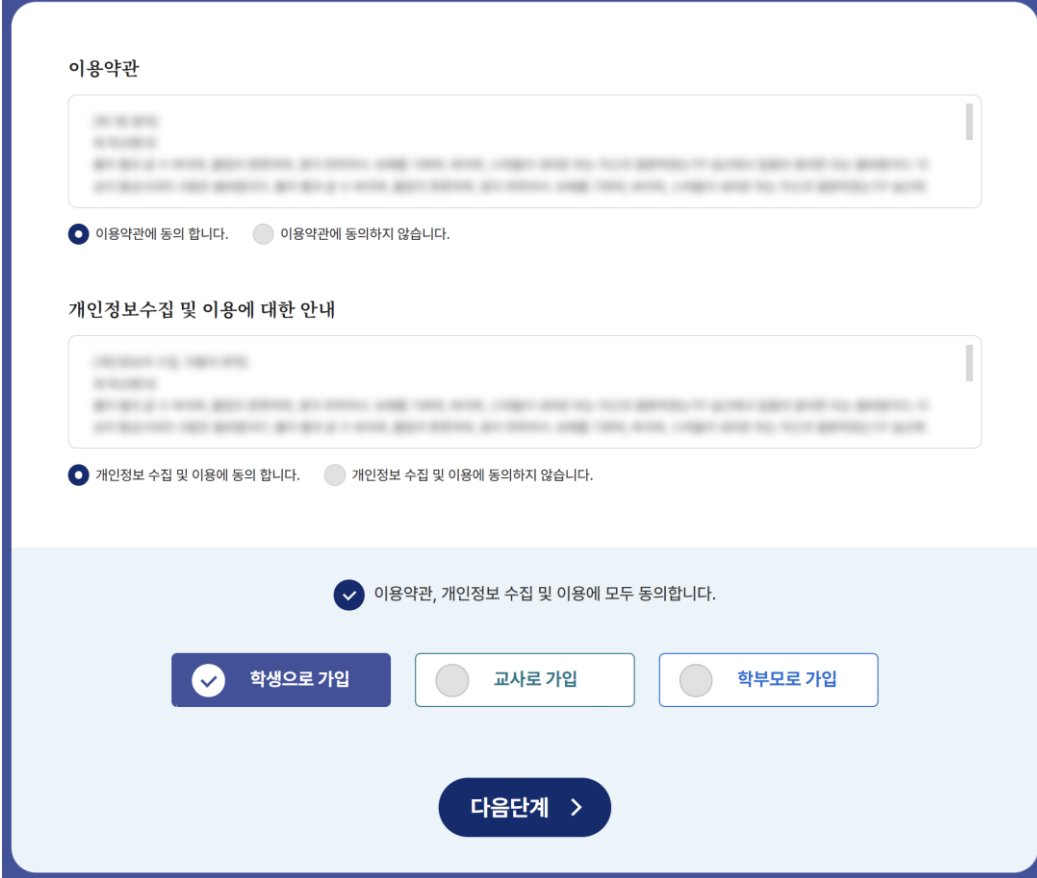

8) 자동 입력되는 항목 외에 필요한 회원 정보를 입력하고 연동하기 버튼을 클릭합니다.

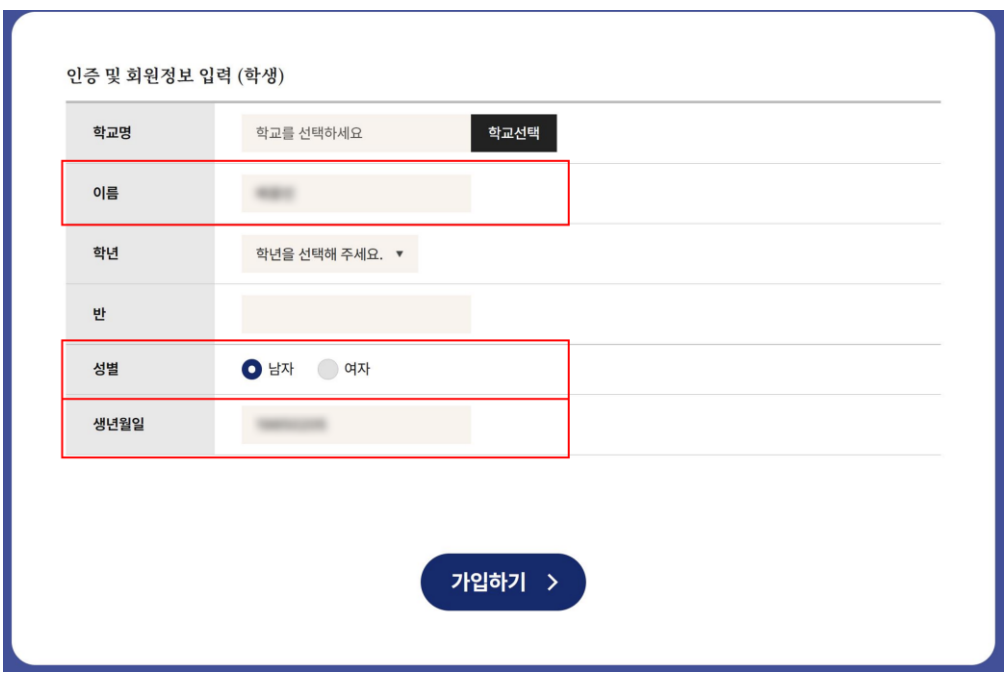

▲학생 연동 양식(빨간색 테두리가 자동완성 부분)

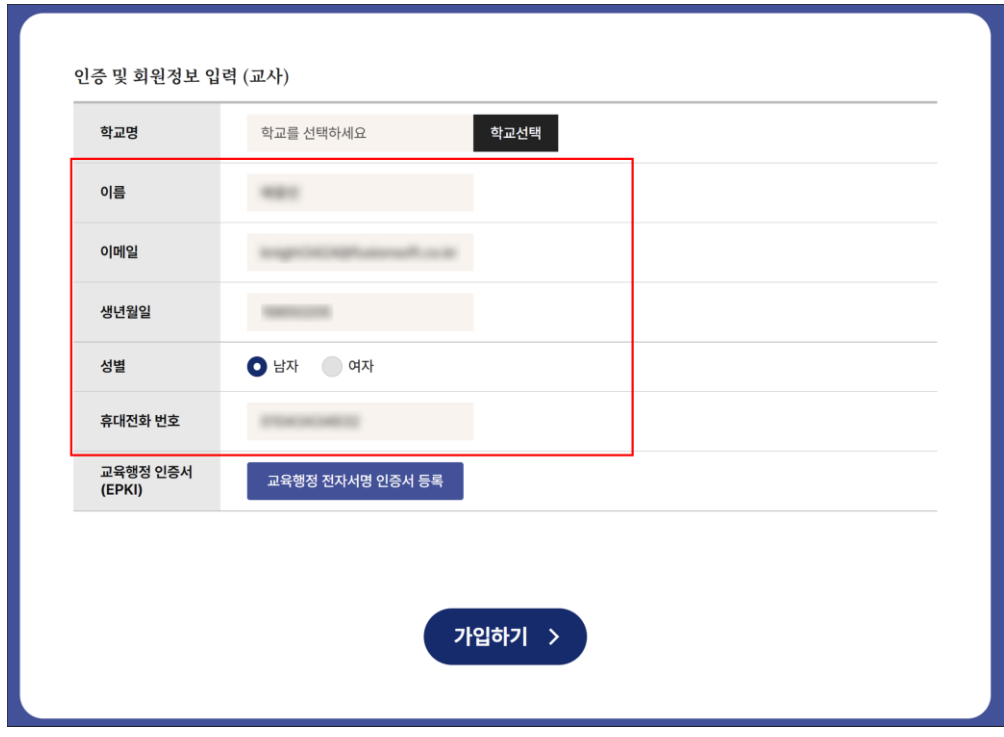

▲교사 연동 양식(빨간색 테두리가 자동완성 부분)

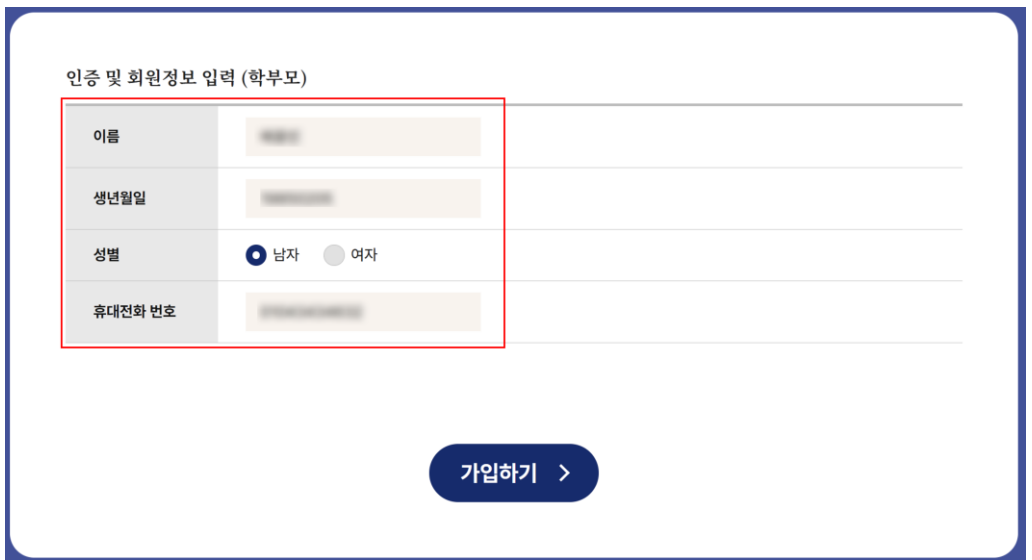

▲보호자 연동 양식(빨간색 테두리가 자동완성 부분)

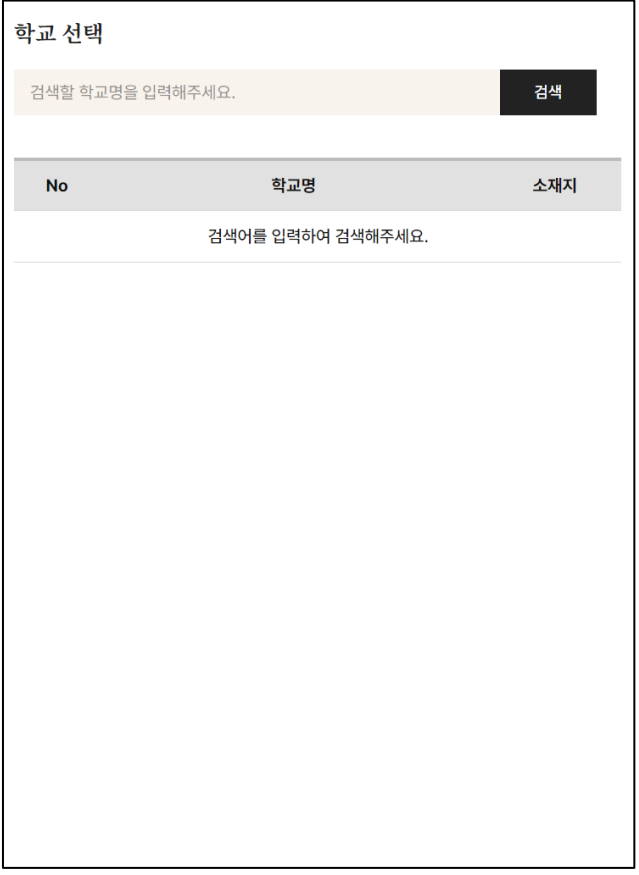

※학생, 교사 회원의 학교선택 팝업

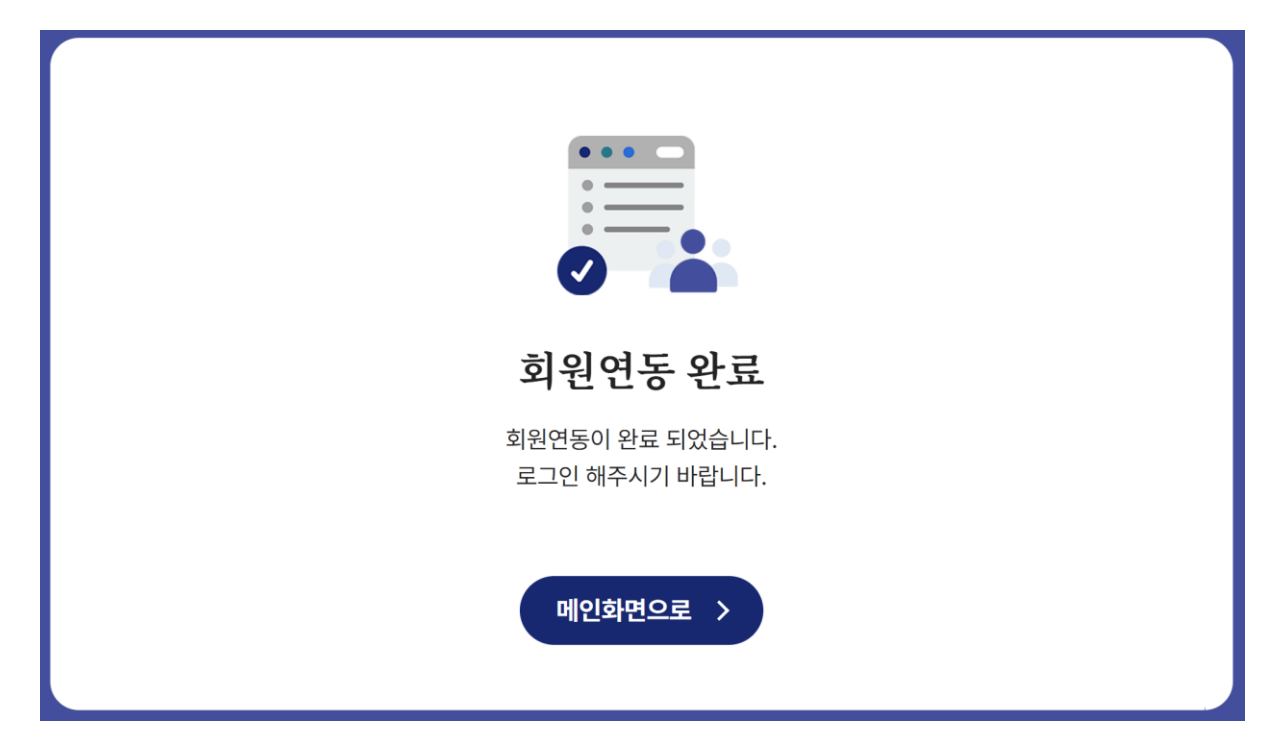

- <span id="page-24-0"></span>4. 디지털원패스 로그인 [기존회원]
- 1) 열린배움터(https://class.nise.go.kr) 메인 화면으로 이동합니다.

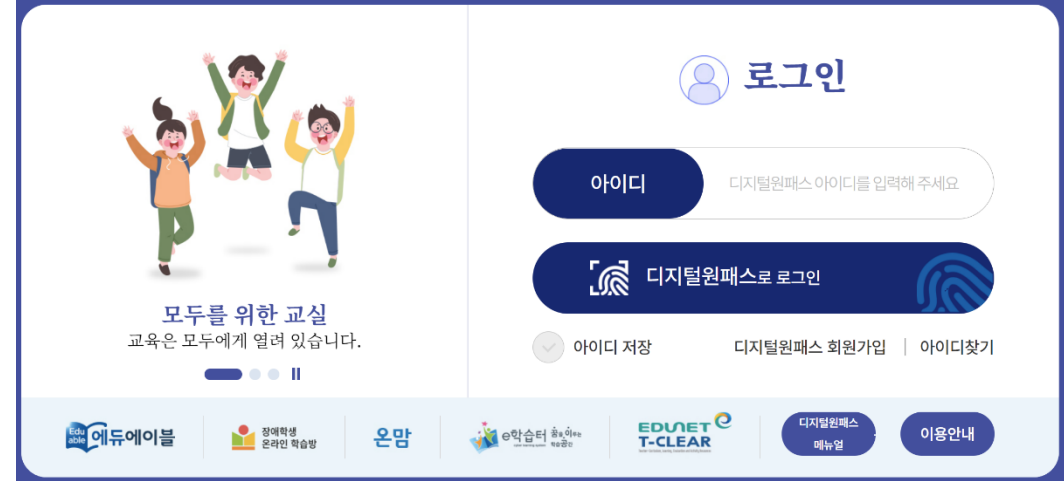

- 2) 디지털원패스에 가입한 아이디를 입력 후 '디지털원패스로 로그인' 클릭
- 3) 본인이 지정한 2차 인증 방식으로 로그인을 진행합니다.

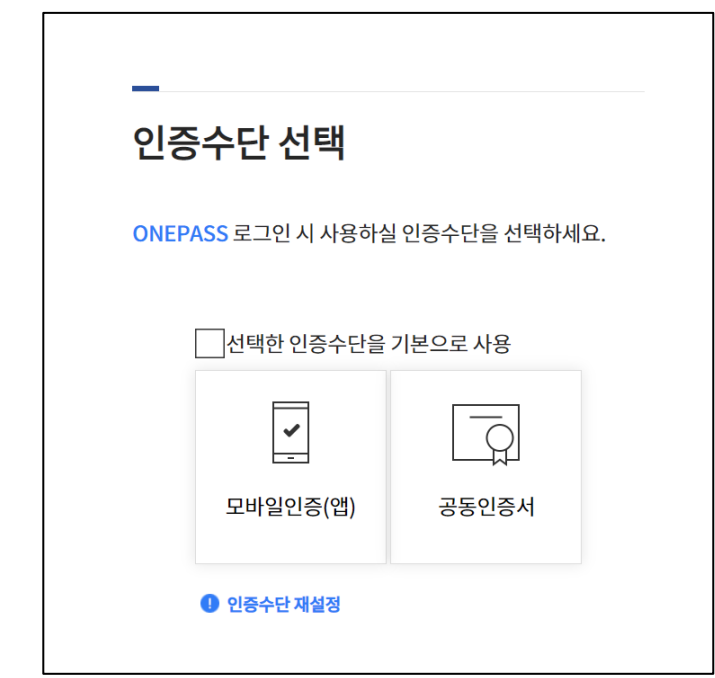

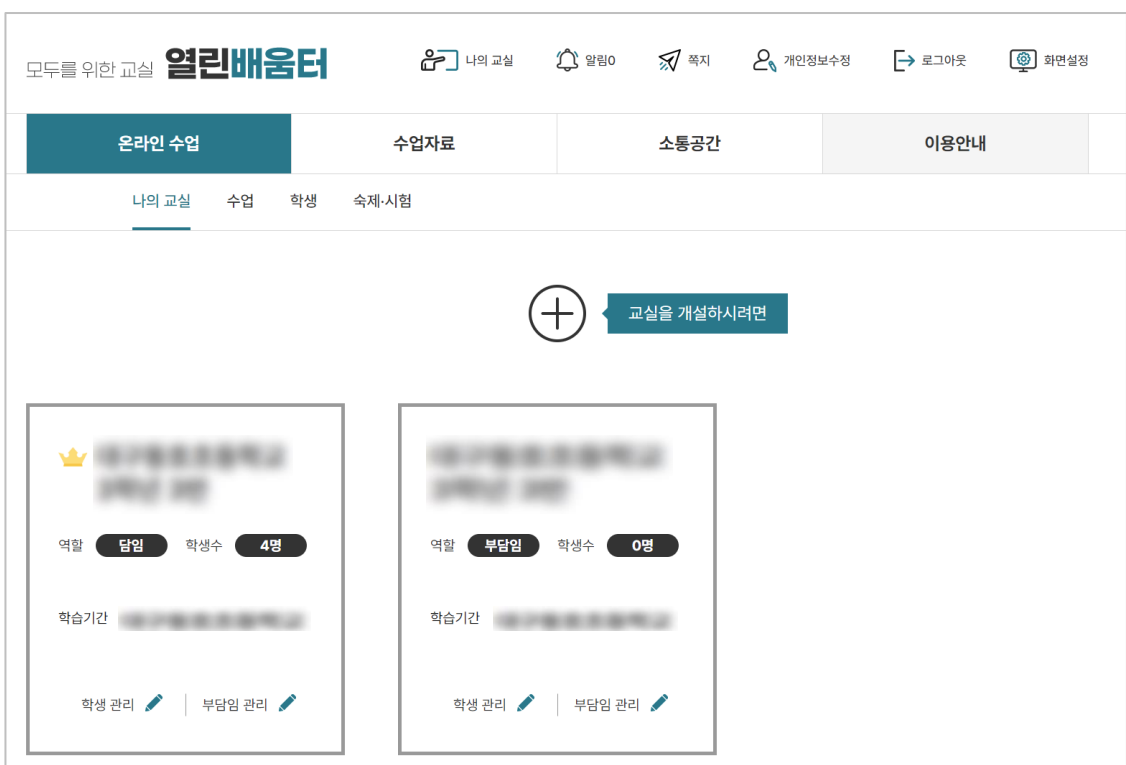

4) 본인의 2차 인증이 완료 되면 로그인에 성공합니다.

- <span id="page-26-0"></span>5. 디지털원패스(열린배움터) 회원정보 변경
- 1) 열린배움터 디지털원패스 회원은 비밀번호를 사용하지 않으며 중요 정보 외 다른 정보에 대해서만 변경 가능합니다.

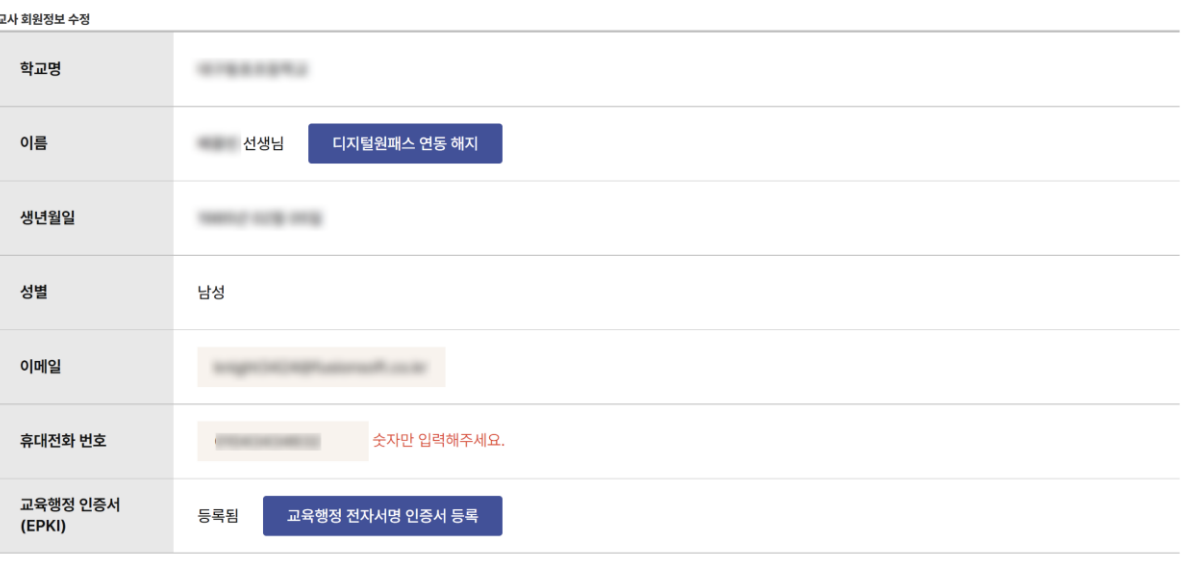

스저와근

## <span id="page-27-0"></span>6. 디지털원패스(열린배움터) 연동해지

1) 회원정보변경 페이지에서 디지털원패스 연동해지 버튼을 클릭합니다.

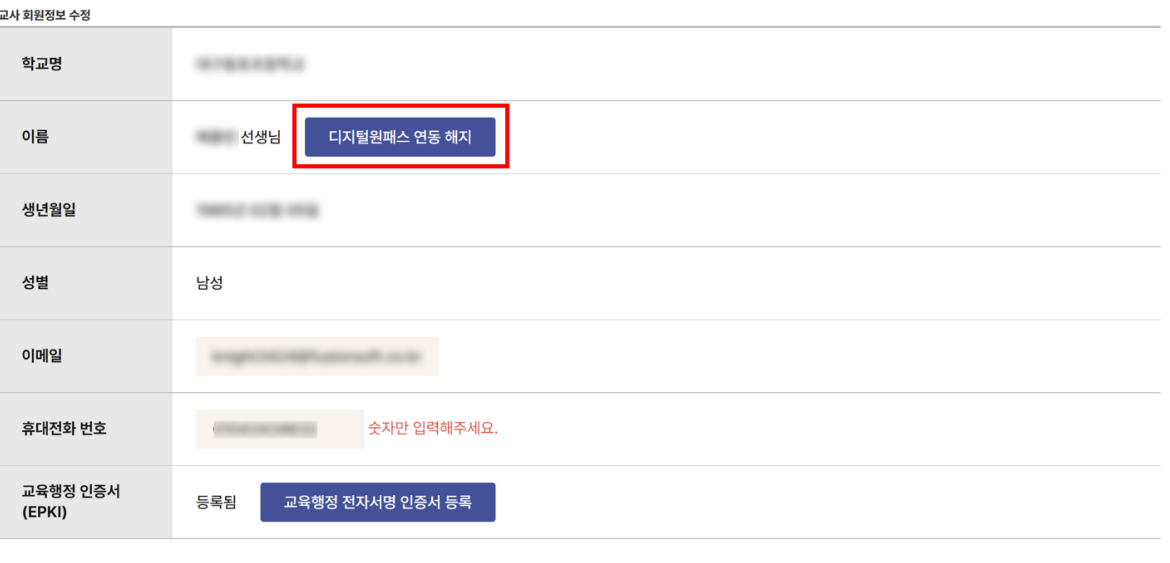

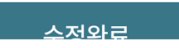

2) 디지털원패스(열린배움터) 연동해지를 확인합니다.

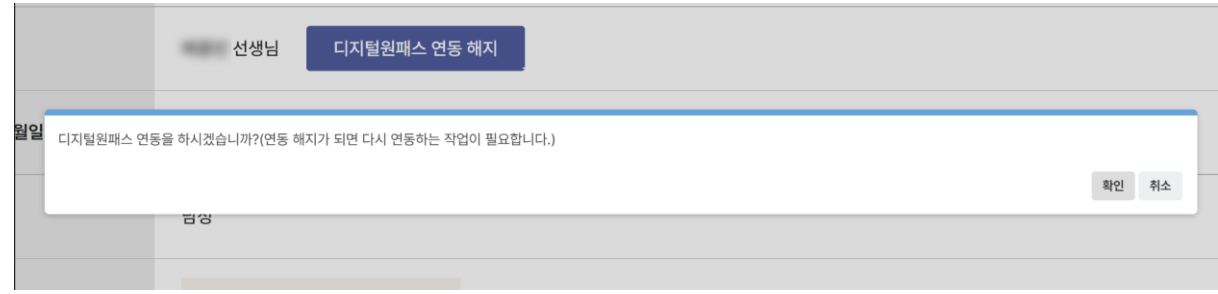